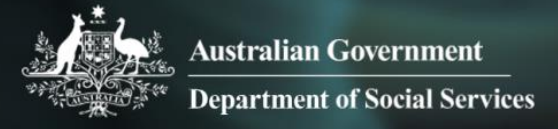

# Data Exchange

## Add animations

More information on how to use Qlik can be found at [Tutorials -](https://help.qlik.com/en-US/sense/2.2/Content/Tutorials.htm) Qlik Sense and at [Qlik Sense tutorials](http://www.bing.com/videos/search?q=qlik+sense+tutorials+youtube&qpvt=qlik+sense+tutorials+youtube&FORM=VDRE) on YouTube.

#### **Add animations to a story**

The Data Exchange allows you to Add animations to your story by using the **Effects library**. These visual effects can only be used on bar charts, line charts and pie charts.

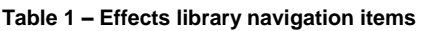

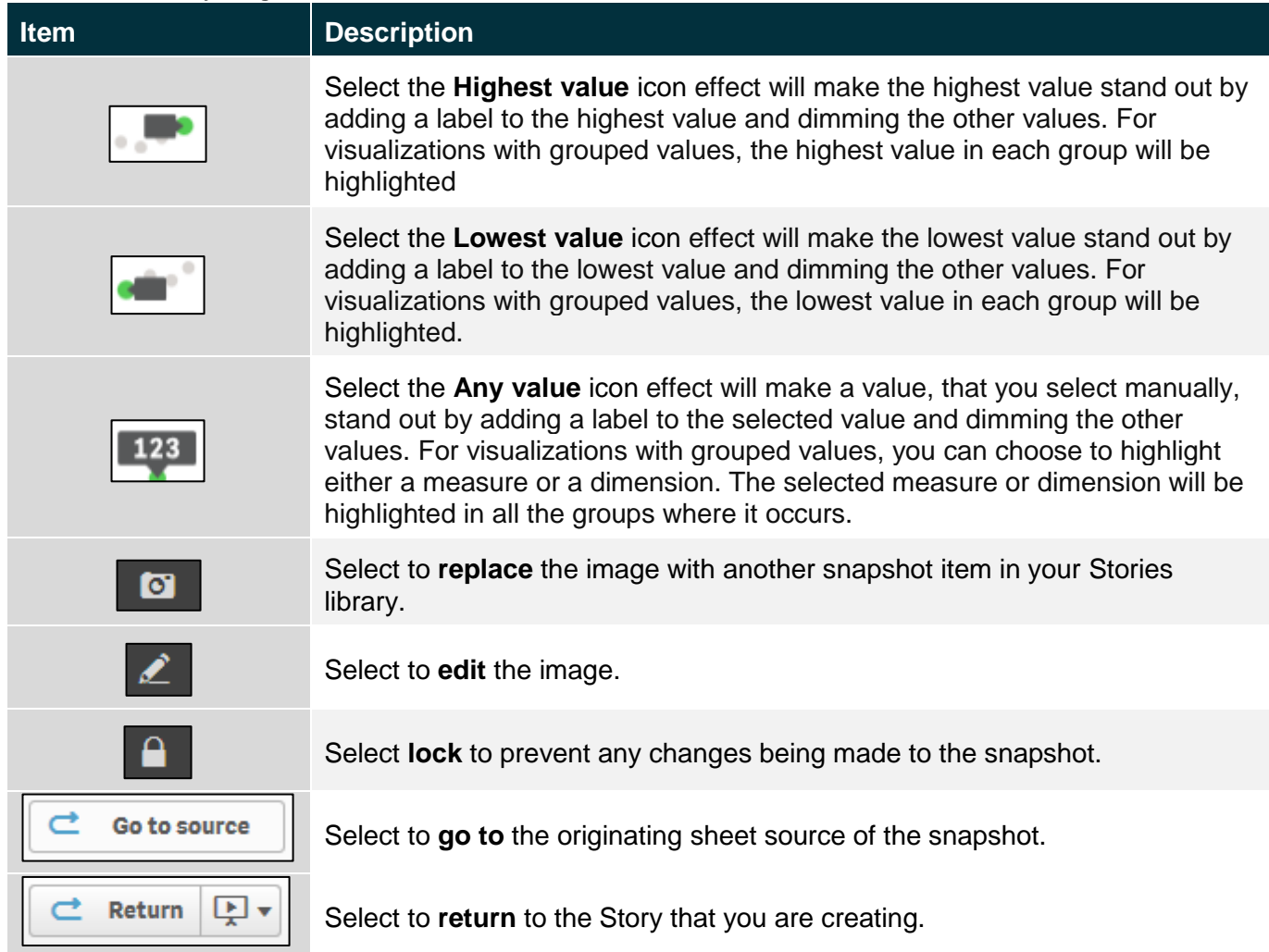

Access the required report and select . The **Stories** pop up box will display.

Access the required **Stories** tile.

**Figure 1 – Stories drop down arrow and My stories tile**

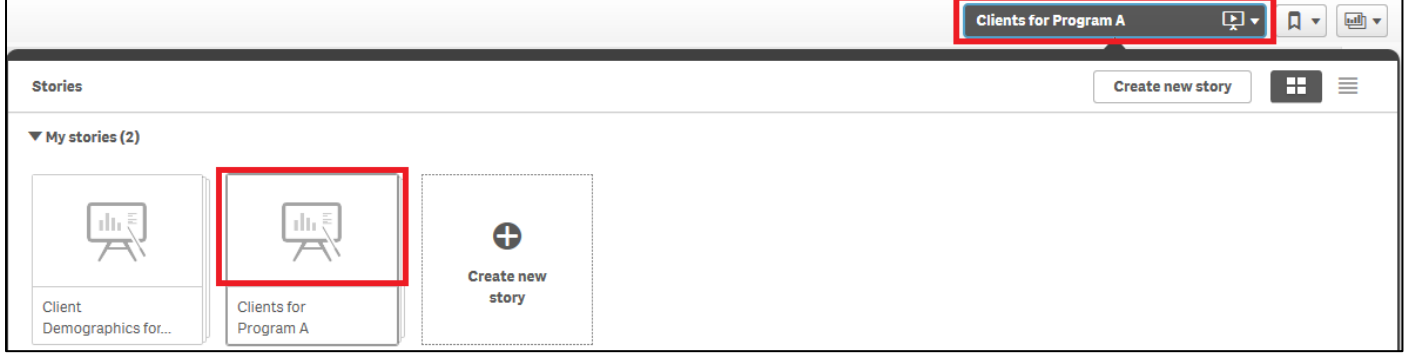

test

 $\mathbb{R}$  ,  $\mathbb{R}$  ,  $\mathbb{R}$  ,

 $\bullet$ 

#### The **Story** page will display.

### **Figure 2 – Story sheet with snapshot**  $\circledcirc$  =  $E$  + CH **CONTRACT**

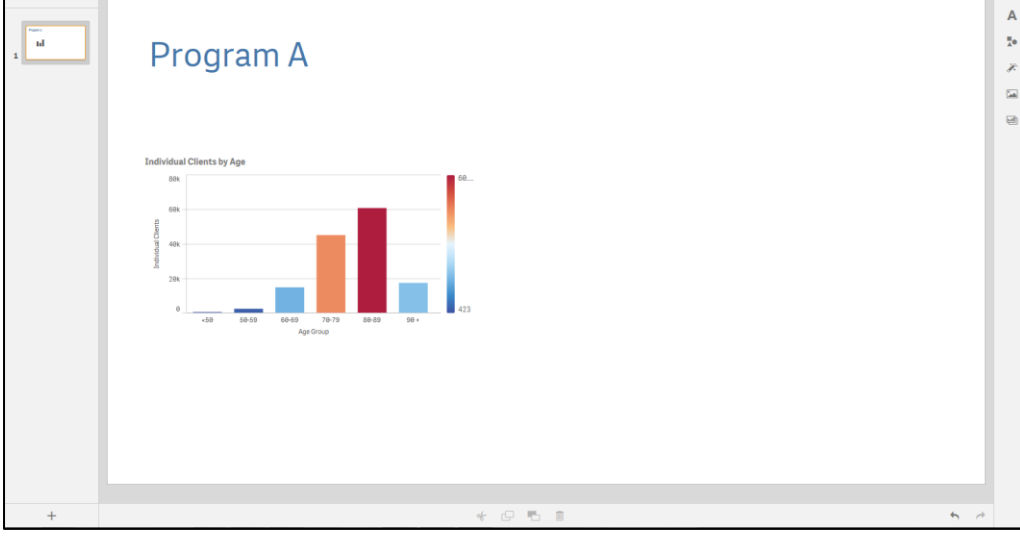

Select the  $\left[\begin{array}{c} \bullet \\ \bullet \end{array}\right]$  icon on the right of the Story page.

The **Effects library** pop up box will display.

#### **Figure 3 – Effects library pop up box**

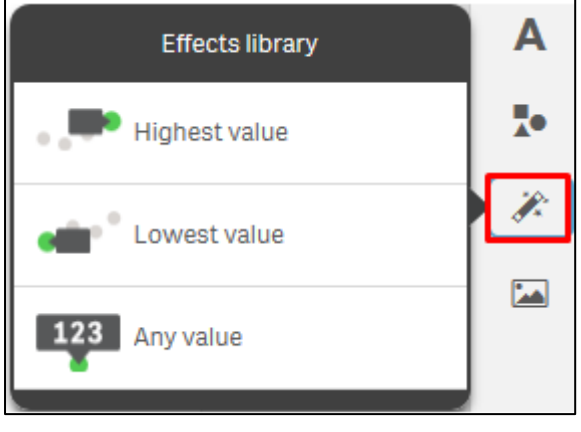

**Click** and **drag** the selected effect onto the snapshot.

The snapshot will display with the **effect** applied.

 The **Highest value** will apply a highlight and label to the column of the graph with the highest value and dim the other values.

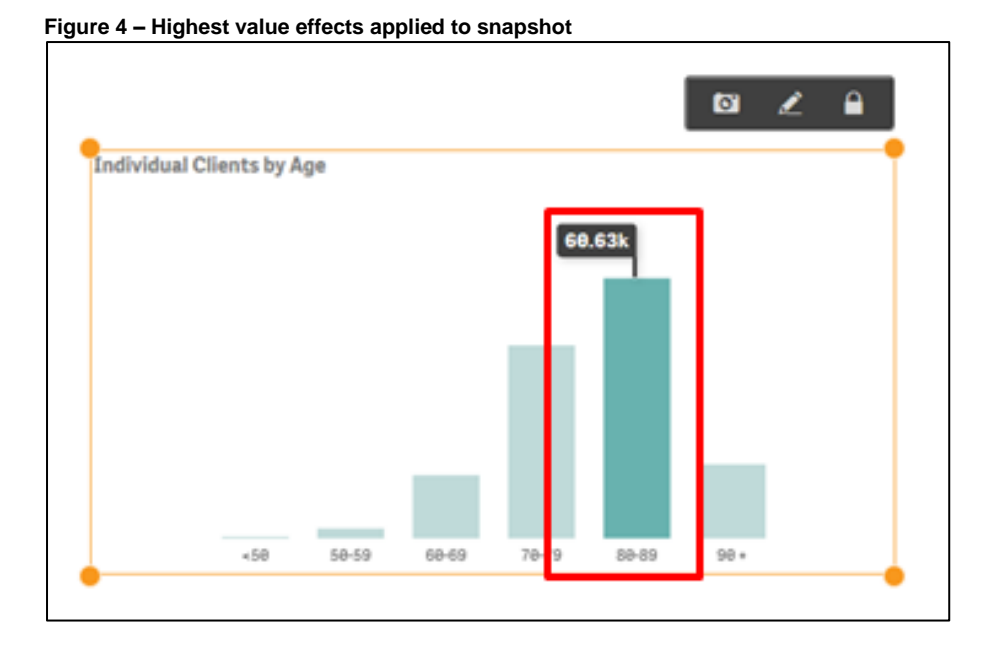

 The **Lowest value** will apply a highlight and label to the column of the graph with the lowest value and dim the other values.

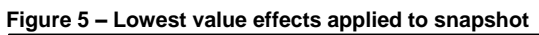

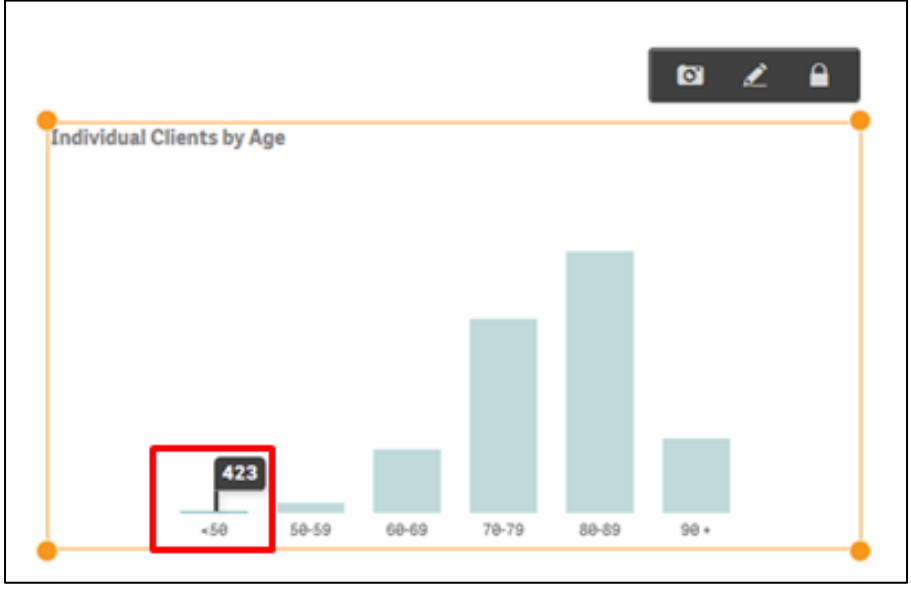

 The **Any value** will apply a highlight and label to the selected column of the graph and dim the other values.

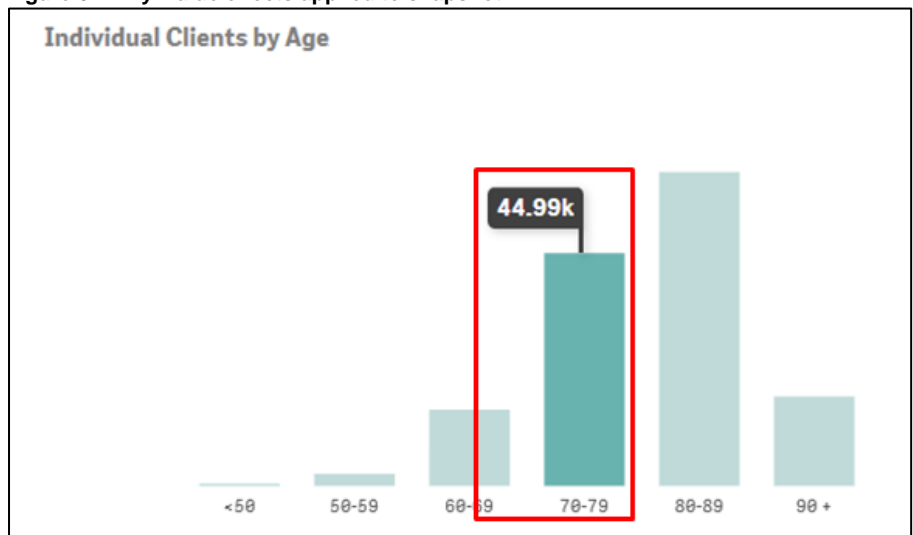

**Figure 6 – Any value effects applied to snapshot**

Click on the image to change the data item highlighted.

The **Select data point** pop up box will display.

Select the drop down arrow in the **Select data point** pop up box to change the value selection.

**Figure 7 – Select data point pop up box**

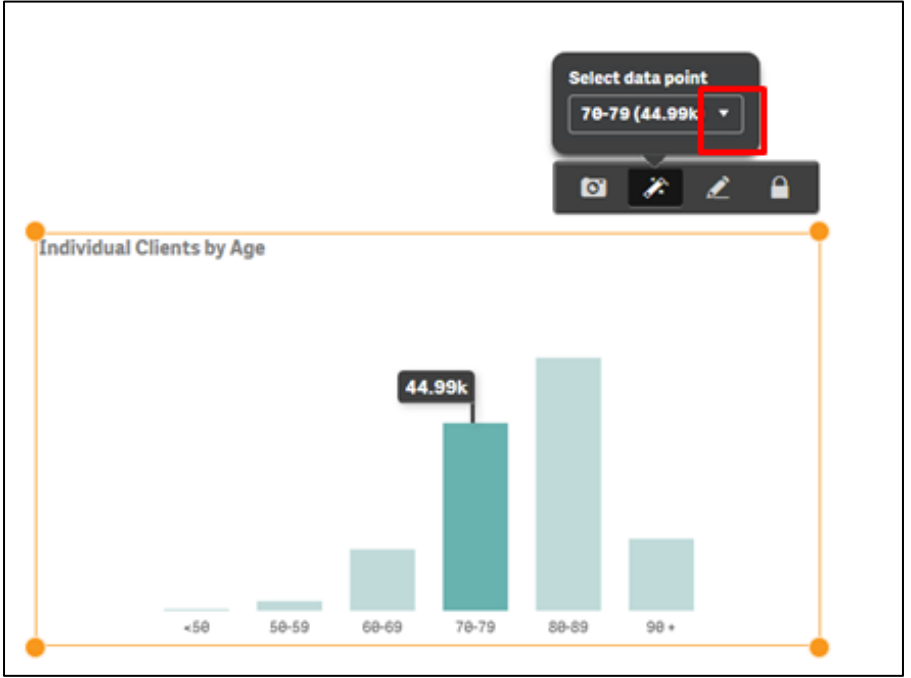

A **pop up** box will display with the items available in the image that can be selected.

**Figure 8 – Select data point pop up box**

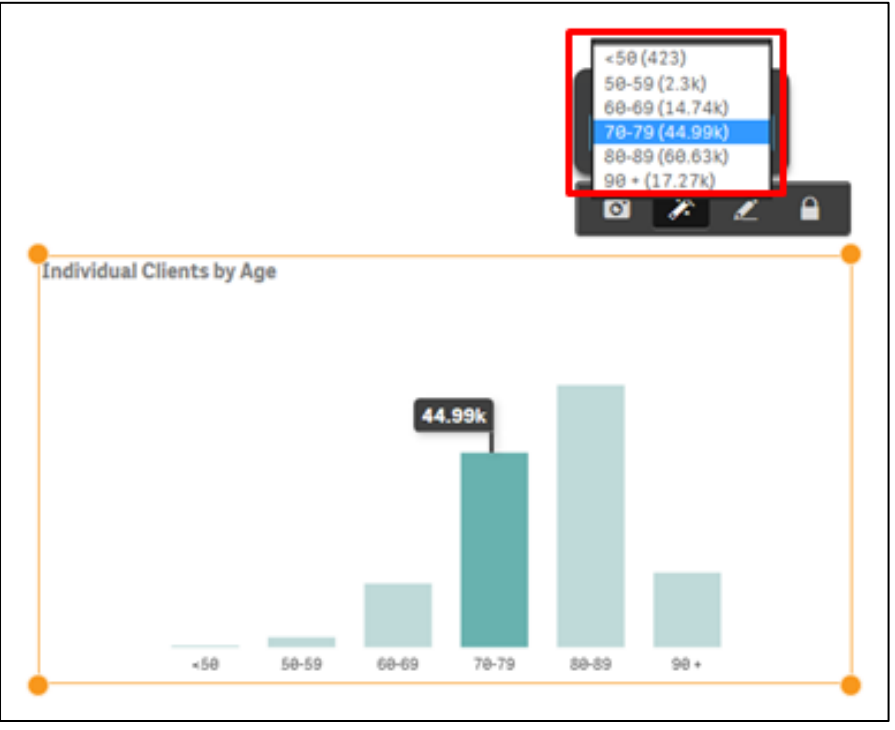

Select the **required data point** item, and the item will automatically update.

**Figure 9 – Select data point pop up box**

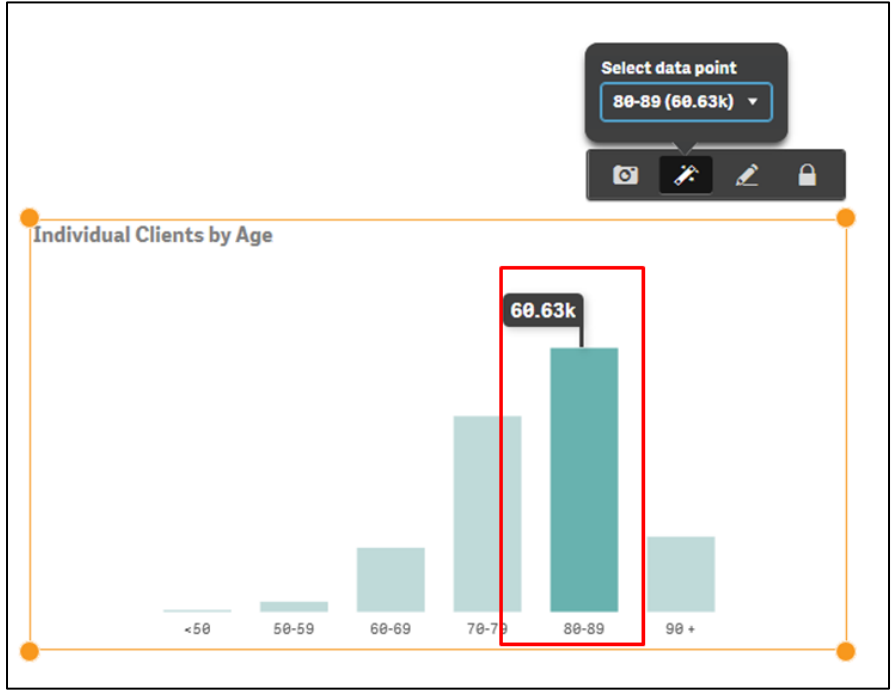

More information on reporting requirements can be found in the [Data Exchange Protocols.](https://dex.dss.gov.au/data-exchange-protocols/) Task Cards on reports functionality can be found on the [Self-Service Reports tab.](https://dex.dss.gov.au/reports/)

For technical support; contact the Data Exchange Helpdesk by email [dssdataexchange.helpdesk@dss.gov.au](mailto:dssdataexchange.helpdesk@dss.gov.au) or on 1800 020 283 between 08.30am - 5.30pm (AEST/AEDT) Monday to Friday.